### Overview

**StatTrak for Volleyball** is a Volleyball Statistics Management System for conference, league, tournament and individual teams. Keeps records for any number of teams and players. Tracks player statistics, team record, match scores and team standings. There are team, multiple team, individual and career statistics reports. All StatTrak reports can be computed for any combination of matches. You can design and save your own report formats, name additional categories and even create your own statistics. Reports can be printed or exported to various file formats including HTML. StatTrak also has AutoDial that can dial the phone for you if you have a phone hooked up to your computer's modem.

Start the program and select Add Team from the Update Menu to add general team information. Then select Matches from the Update Menu to update match and player results. Select a report from the Reports Menu to display and print team and player statistics, team record, match scores and team standings reports. Click Here for more information on how to add a match.

It's a good idea to include the year in the name for your teams (i.e. 07 Blue Jays or 2007 Blue Jays) so you can have a separate team entry for each year the team plays. You can always combine the statistics (career) for players across multiple teams and years on the Player Statistics Report.

To select multiple teams on the Select Teams Screen, click and drag on the team list. The Shift+click or Shift+arrow key extends the selection from the previously selected item to the current item. Ctrl+click selects or deselects an item on the list.

To run the StatTrak for Volleyball Help Program, click on the toolbar or select Help Topics from the Help Menu. Press F1 for specific screen help anywhere in the program.

It's a good idea to go through the Frequently Asked Questions and Options sections when you get a chance. This will speed up your understanding of how StatTrak for Volleyball works.

**StatTrak for Volleyball v6.0 is NOT compatible with earlier versions.** If you have been using an earlier version and want to convert the match and player results to the new StatTrak for Volleyball v6.0 database, select Convert Old Data Files on the Tools Menu.

Back up your data regularly to protect against loss due to power failure, disk damage or other mishaps. This is very important!

### Add First Match

To add your first match:

Click Add next to the Team List or select Add Team from the Update Menu and add the team information.

Select Roster from the Update Menu and add players to the team roster.

Select Matches from the Update Menu or click Mon the toolbar and then click Add Match.

Enter general match information on the Match Entry Screen and then click Add.

Enter player results on the Player Entry Screen and click OK.

That's it! For more information on each step, click on the applicable hypertext above.

When adding a match, all match and player results are optional and can be added, changed or deleted at a later time.

To report on what you entered for the first match, select a report from the Reports Menu.

You might want to set up your match types and name additional categories before adding your first match. Select Name Categories and Match Types from the Tools Menu to set up your match types and name your own categories.

## Select Teams

StatTrak for Volleyball lets you select one or more teams on the Team List. If you select more than one team, only the first team selected on the list can be updated. However, you can report on more than one team at a time. If you select more than one team, the Record, Match Scores and Roster options on the Reports Menu will be disabled. If you select just one team, the Standings menu option will be disabled. The Player Statistics menu option is available regardless of how many teams you select.

To select multiple teams, click and drag on the team list. The Shift+click or Shift+arrow key extends the selection from the previously selected item to the current item. Ctrl+click selects or deselects an item on the list.

Click Add next to Team Filters to add a team filter. Team filters are used to group related teams so only those teams are displayed on the Team List to make it smaller and easier to work with. Like teams in a particular conference or year. You can add as many team filters as you want. You can also uncheck Show Filters to hide this feature to simplify the screen. If you have added Team Filters, then select from the drop-down list to show only the teams for that filter.

Click here for information on how to add your first match.

# Player Statistics

Below is a list of the **Player Statistics** that are tracked and computed by StatTrak for Volleyball:

**Tracked** (entered by user on Player Entry Screen):

G Games Played Dig Digs

Srv Serve Attempts DgE Dig Errors

SP Service Points Rec Receptions

SA Service Aces RcE Reception Errors

SE Service Errors BS Blocks Solo

Att Attack Attempts BA Block Assists

AtE Attack Errors BE Blocking Errors

K Kills Ps0 Pass off Serve Rated 0

Dnk Dinks Ps1 Pass off Serve Rated 1

Ast Assists Ps2 Pass off Serve Rated 2

Set Sets Ps3 Pass off Serve Rated 3

BHE Ball Handling Errors

VC1, VC2, VC3, VC4, VC5 Name Your Own Categories (renamable) VS1, VS2, VS3, VS4, VS5 Create Your Own Statistics (renamable)

#### Computed:

M Matches Played

SPG Service Points per Game = SP / G

Srv% Serve Percent = (Srv - SE) / Srv

SAG Service Aces per Game = SA / G

Att% Attack Percent = (K - AtE) / Att note: can be negative

KG Kills per Game = K / G

AstG Assists per Game = Ast / G

Blk Total Blocks = BS + BA

BlkG Blocks per Game = Blk / G

Dig% Dig Percent = Dig / (Dig + DgE)

DigG Digs per Game = Dig / G

Rec% Reception Percent = Rec / (Rec + RcE)

PsRt Passer Rating = (Ps1 + (Ps2 x 2) + (Ps3 x 3)) / (Ps0 + Ps1 + Ps2 + Ps3)

### Pass off Server Ratings suggested by one of our customers:

- 0 Unplayable pass/overpass.
- 1 Free ball given to other team as a result of the pass. Pass behind the 10' line or on left side of court.
- 2 At least one option available to setter. Pass inside of 10' line on right side of court.
- 3 All options available to setter.

**NOTE:** StatTrak computes *PLAYER* total blocks Blk = BS + BA. However, *TEAM* total blocks are computed as Blk = BS + (BA / 2). This is because two players can have an assist on the same block but the team is really only blocking one shot. A problem computing *TEAM* total blocks can occur when three players block a shot. This won't be a problem if it only happens once since StatTrak drops the remainder (3 / 2 = 1). However, if a triple block occurs more than once, team total blocks will be slightly overstated. We thought this would be better than to have you enter Total Team Blocks on the Player Entry Screen.

# **Technical Support**

Press F1 on any screen to view detailed help or select Help from the menu.

For additional help, visit our technical support website page www.allprosoftware.com/Technical Support

# Other Programs

Other Windows Programs available from All-Pro Software:

StatTrak for Baseball (and Softball)
StatTrak for Basketball
StatTrak for Hockey
StatTrak for Soccer
StatTrak for Football

#### StatTrak Address Manager

Database name, address, phone and label management program for business and home use. Names and addresses can be imported from StatTrak for Volleyball and other StatTrak Databases.

#### League Scheduler

Create round-robin schedules in minutes! Handles division play and tracks scores and standings.

#### **Tournament Scheduler**

Create single and double elimination tournament charts for up to 128 players or teams.

Visit our website website www.allprosoftware.com

# Back Up Database

Select Back Up Database from the File Menu to make a copy of your statistical database (apsvb.mdb). The default directory is \Data\Backup but you can back up the database to wherever you want. You might want to make a backup copy to a floppy disk and to your hard drive. This way you have a backup copy you can quickly restore from on your hard drive and a copy on a floppy disk that you can use should you ever experience problems with your hard drive.

If you plan to track your statistics on two computers, like home and work, you can back up your database to a floppy disk and then load it to the other computer using the Restore Database function on the File Menu.

StatTrak compresses your statistical database before it backs it up to make it as small as possible. The database is also compressed every so often when you start the program so you never need to compress it yourself. Every time the database is compressed, a backup of your database is made in your \data directory. This is an emergency backup only which will probably never be needed but could be a life saver when no other backup exists. This file is named apsvb.bak or apsvb.bak2.

## **Restore Database**

Select Restore Database from the File Menu to replace the your statistical database (apsvb.mdb) with a backup. All data in your database will be replaced so be sure you want to do this! The default directory to restore from is \Data\Backup but you can restore from wherever you want. You could restore from a backup of your database on a disk in Drive A.

If you plan to track your statistics on two computers, like home and work, you can back up your database to a floppy disk using the Back Up Database function on the File Menu and then load it to the other computer using the restore database function.

# Player Statistics Report

Click on the toolbar or select Player Statistics from the Reports Menu to display team and player statistics. The report will show players from one or more teams depending on the number of teams selected. Totals for the opponents will be displayed if results were entered for OPPONENT on the Player Entry Screen and "Display Opponents Totals" is selected under Options.

If one team was selected, you can display an individual player report by selecting a player from

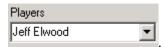

If more than one team was selected and a player played on more than one team, you can compute career statistics for that player showing a total line for each team and career statistics

Career Statistics

totals by selecting the player from Jeff Elwood . For example, if John Smith played on the 2006 Warriors and 2007 Warriors, you would select both teams and then bring up the Player Statistics Report and select John Smith from the Career Statistics drop-down listbox. You can show career statistics for all players by selecting All Players (CAREER).

Click Compute to compute the report for a limited number of players, match range (i.e. matches 6 to 10), home or away, specific match types (conference, tournament, etc.) or specific matches. You can also change the report title and sort order.

Click Sort to sort the report on any category in ascending or descending order.

Click Format to select, add, change or delete a report format. You can create as many report formats as you want. You can select the categories you want on the report in the left to right order you want them. Select one category to create a category report. **Not all available categories are on the Default Report that comes with StatTrak** so you might want to create your own reports.

Click Minimum to divide the report into two groups based on a minimum number of matches, games, serve attempts or attack attempts.

Click on the toolbar or select Print from the File Menu to print the report or export it to a disk file (text, HTML, Excel, Lotus 1-2-3, Word for Windows, etc.).

You can format the report with the following toolbar options:

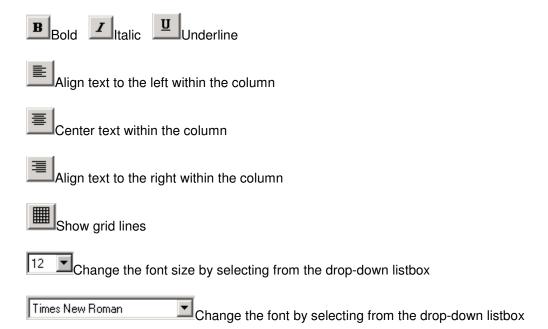

The format options you choose for the Player Statistics Report are saved in the database.

This report can be resized (click and drag edge of report screen or maximize report) and the changes are saved.

You can resize columns by placing the mouse pointer on the dividing line between two columns on the heading and then dragging the mouse. The only way to resize the first column is to click

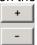

See Player Statistics for a list of all categories that can appear on the reports and how they're calculated.

# Match Scores Report

Select Match Scores from the Reports Menu to display match results. The report is only available if one team was selected. The Match Scores menu option will be disabled if two or more teams were selected.

Click Short to display a one line match description, which displays match number, match date, opponent and the score (matches won and lost). Click Long to display a more detailed match description, which also shows the day of the week with the date, individual game scores, match type, location and match notes. You can optionally Show Match Type, Location and Notes by checking/unchecking that option.

You can format the report with the following toolbar options:

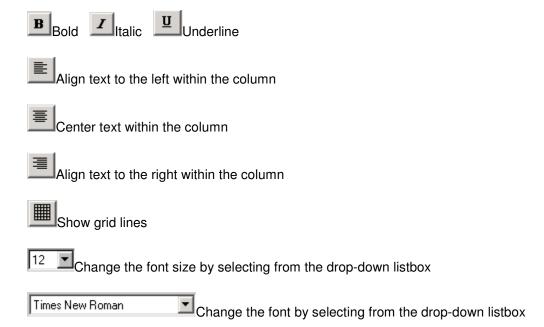

The format options you choose for the Match Scores Report are saved in the database.

This report can be resized (click and drag edge of report screen or maximize report) and the changes are saved.

Click on the toolbar or select Print from the File Menu to print the report or export it to a disk file (text, HTML, Excel, Lotus 1-2-3, Word for Windows, etc.). Click Compute to compute the report for different matches.

## Record Report

Select Record from the Reports Menu to display the won/lost record for the selected team. The report is only available if one team was selected. The Record menu option will be disabled if two or more teams were selected.

Matches won/lost (M W/L), match win percentage (M Pct), games won/lost (G W/L), game win percentage (G Pct), points for (PF) and points against (PA) are displayed for each Match Type with recorded matches and for total matches. Points for are the points the selected team has scored and points against are the points allowed by the selected team.

You can choose not to Show Points For/Points Against by unchecking that option.

Win percentage in computed as ((wins + ties) / total matches or games) where wins are 1 point, ties are 1/2 point, losses are 0 points and total matches are 1 point per match.

You can format the report with the following toolbar options:

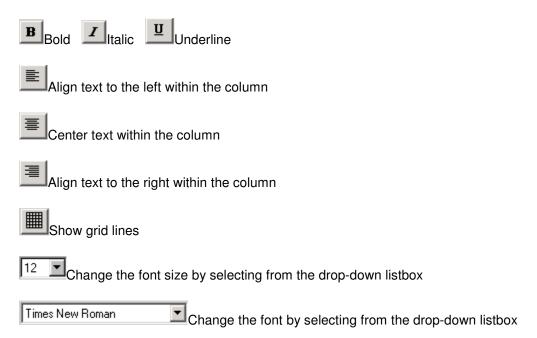

The format options you choose for the Record Report are saved in the database.

This report can be resized (click and drag edge of report screen or maximize report) and the changes are saved.

Click on the toolbar or select Print from the File Menu to print the report or export it to a disk file (text, HTML, Excel, Lotus 1-2-3, Word for Windows, etc.). Click Compute to compute the report for different matches.

# Standings Report

Select Standings from the Reports Menu to display team standings. The report is only available if two or more teams were selected. The Standings menu option will be disabled if less than two teams were selected.

The report displays matches won/lost (M W/L), match win percentage (M Pct), games won/lost (G W/L), game win percentage (G Pct), points for (PF) and points against (PA) for each of the teams selected. Points for are the points scored by the team and points against are the points scored by their opponents.

Teams can be listed in order of match win percentage (M Pct), game win percentage (G Pct), points for (PF) or points against (PA) based on your selection from the Sort down-down listbox.

You can choose to Show Points For/Points Against and Show Games by checking that option.

Win Percentage is computed as ((wins + ties) / total matches or games) where wins are 1 point, ties are 1/2 point, losses are 0 points and total matches or games are 1 point.

To create team standings, game scores by match must be recorded for all teams selected. ONLY GAME SCORES BY MATCH are needed to create standings. Match date, location, etc are not needed. Player results are also not needed. However, each team must be added to StatTrak. If team X plays team Y, you must add a match for team X and add a match for team Y. Matches for both teams cannot be added at the same time. They must be added separately.

You can format the report with the following toolbar options:

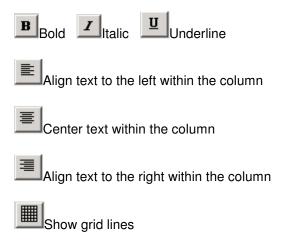

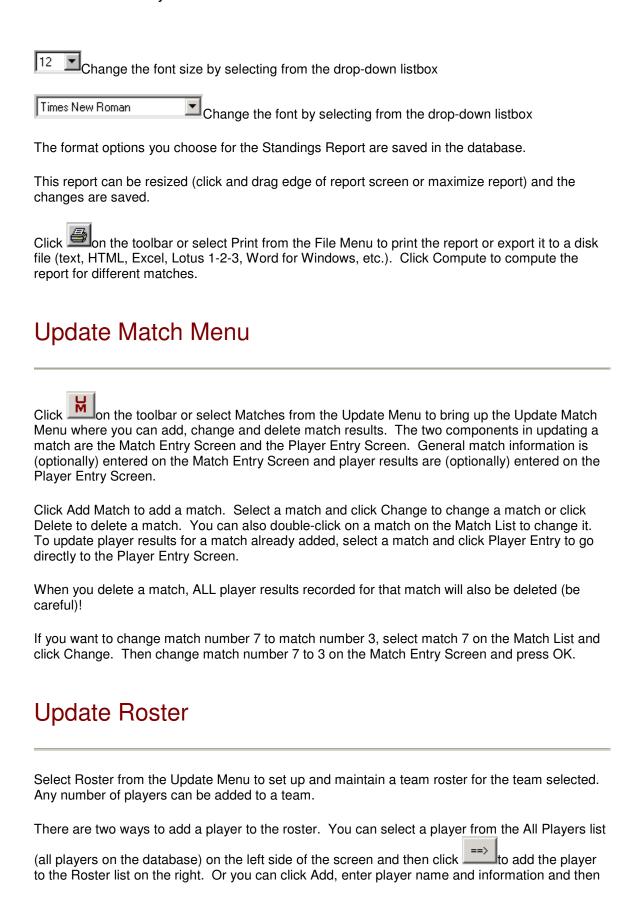

click OK to add the player to both lists. First and last name are required when you add a player. All other fields are optional.

StatTrak lets you format a player name with the player number (i.e. John Smith-4, see Options) on your reports. If you choose this option, you should enter a player number for each player.

To change player information, select the player on the roster and click Change.

To delete a player on the roster, select the player on the roster and click Delete below the Roster list. You cannot delete a player from the roster if player results have been added for the player. You must delete the player's results first.

You can also delete a player from the All Players list if the player is not on the roster and the player doesn't have any player results entered for *any* team. Click Delete below the All Players list.

# **Update Team**

With StatTrak, you can add any number of teams to the database.

To add a team, click Add on the Select Teams Screen or select Add Team from the Update Menu. The only required entry field is Long Name (up to 50 characters). The Short Name will default to the Long Name if left blank. The short team name is only used on the multiple team Player Statistics Report where a shorter version of the name works better due to a limited report width. The long team name is used on all other reports and screens. Contact Person, Phone Number, Email and Notes are optional. Click Add to add the team to the database.

To change team information, select the team on the Select Teams Screen and then select Change Team Information from the Update Menu. Make your changes and click Change.

To delete a team from the database, select the team on the Select Teams Screen and then select Delete Team from the Update Menu. Click Delete to permanently delete the team from the database. You will **delete the roster and ALL match scores and player statistics** for the selected team so **BE CAREFUL** using the delete function.

You might want to include the year in the team name for documentation purposes (i.e. 2007 Warriors). This is especially helpful if you plan to record matches for the same team in more than one year. This way you can add a team for each year and keep their statistics separate. You can still combine the statistics across multiple teams with the career statistics function on the Player Statistics Report.

## **Options**

Select Options from the Tools Menu to customize StatTrak for Volleyball. The three sections of the Options Screen are Update, Reports and General. Click on the tab to view the options available for each section. Below is a list and description of the options available for each

section.

### **Update**

Warn if points don't match between Match Entry and Player Entry - Check this option if you want a warning when the points scored for all games on the Match Entry Screen don't match the Service Points (SP) entered for the players and OPPONENT on the Player Entry Screen.

**Show OPPONENT on Player Entry Screen** - Check this if you want to enter results for the OPPONENT on the Player Entry Screen. These totals can be displayed on the Player Statistics Report.

### **Reports**

**Display Player Name** - Select how you want player names to appear on StatTrak reports:

First and Last Name - For example, "Jeff Smith".

First Initial and Last Name - For Example, "J Smith".

Just Last Name - For example, "Smith".

Last Name, First Name - For example, "Smith, Jeff".

Show Player Number - For example, if first and last name were also selected, "Jeff Smith-4".

**Display Opponents Totals on Player Statistics Report** - Check this option to display a one line total for OPPONENTS on the Player Statistics Report. Enter results for OPPONENT on the Player Entry Screen.

### General

**Main Screen Background Color** - Select the color for the background on the main screen (MDI Form), not the individual windows that are displayed.

**Show Team Filters on Select Teams Screen** - Check this option to show the Team Filters dropdown listbox on the Select Teams Screen. If you plan to only track a few teams, you probably don't need to check this option. If you plan to track many teams or leagues, this option allows you to display only the teams you want to work with. You can also check this option on the Select Teams Screen.

**Show Tool Bar** - Check this option to display the StatTrak for Volleyball Toolbar.

## Name Categories and Match Types

Select Name Categories and Match Types from the Tools Menu to add match types and additional categories.

You can add any number of match types. With StatTrak you can assign a match type when you update a match on the Match Entry Screen. All StatTrak reports can be computed by match type. For example, you could add a match type Conference and another match type Tournament. Then you would select the Conference match type when updating conference

matches and the Tournament match type when updating tournament matches. Then you could compute any report for conference matches, tournament matches or both conference and tournament matches. You can also change and delete match types.

Up to 5 additional categories can be renamed on the Name Categories and Match Types Screen. Click Format on the Player Statistics Report to add the categories to a report. Naming a category is for labeling purposes only. Statistics relate to the relative position of the category, NOT the category name. These categories are cumulative and not calculations.

You might want to name your own match types and additional categories before you start adding matches. However, you can name your own match types and categories at any time.

To create your own statistics (calculations), select Create Statistics from the Tools Menu. The additional categories you rename can be used when you create your own statistics.

# **Design Input Screen**

Select Design Input Screen from the Tools Menu to customize the Player Entry Screen. You can select the categories you want and the order to input them. You can also exclude categories you don't want to track.

The categories in the left four columns are categories that will not show up on the input screen. The categories in the right four columns will show up on the input screen and in the order they

appear here. Click on a category and drag - tit to any open cell and then release the mouse button.

Click Default to reset to the original screen layout. Click Clear to remove all categories from the input screen layout so you can start fresh.

# **Update Team Filters**

Click Add next to Team Filters on the Select Teams List or select Add Team Filter from the Tools Menu to add a team filter. To change or delete a team filter, select the filter on the Select Teams Screen and then select Change Team Filter or Delete Team Filter from the Tools Menu.

Team filters are used to group related teams so only those teams are displayed on the Team List to make it smaller and easier to work with. For example, if you are tracking many leagues, you could add a filter for each league. Then you could select the filter from the drop-down listbox on the Select Teams Screen to only show those teams. You could also use team filters to group teams by year. You can add as many team filters as you want.

Just give the filter a name, select one or more teams and then click Add.

# Frequently Asked Questions

## General

#### Is there specific help for where I am in the program?

Yes. Press **F1** to show specific help for the current window in the program.

### How many teams and players can I track?

StatTrak can track any number teams and any number players.

#### How do I track a team across multiple years?

The best way is to include the year in the name of the team (i.e. 2006 Blue Jays, 2007 Blue Jays) and add a separate team entry for each year. You can always combine the statistics (career) for players across multiple teams and years on the Player Statistics Report.

#### What are match types?

Match types are used for computing reports. You can add as many match types (i.e. Conference, Tournament) as you want by selecting Name Categories and Match Types from the Tools Menu. Every match can be assigned a match type. Then any report can be computed for any combination of match types. Simply click Compute on the report screen and select the match types you want to compute the report for. For example, with a couple clicks of the mouse you could compute statistics for Conference or Tournament matches.

#### Can I add my own categories?

You can add up to five of your own categories by selecting Name Categories and Match Types from the Tools Menu. These are cumulative categories, not calculations. However, you can use these categories when creating your own statistics. You update these categories on the Player Entry Screen. Click Format on the Player Statistics Report to add these categories to your reports.

#### Can I create my own statistics?

Yes. Select Create Statistics from the Tools Menu. You can create up to five of your own statistics. Click Format on the Player Statistics Report to add these statistics to your reports.

### What are team filters used for?

Team filters are used to group related teams so only those teams are displayed on the Select Teams Screen to make it easier to work with. For example, if you are tracking many leagues, you could add a filter for each league. Then you could select the filter from the drop-down listbox on the Select Teams Screen to only show those teams. You could also use team filters to group teams by year. You can add as many team filters as you want.

# How can I find out what the categories on the Player Statistics Report are and how they're computed?

Click to start the Help Program, select Contents, select Statistics and then select Player Statistics for a list of all the categories and how they're computed. Or Click Here.

#### How often should I backup my data?

Every three or four times into the program or after you have added or changed a lot of matches! It's easy and could save you a ton of time and grief. Just select Back Up Database from the File

Menu. You should also make a floppy disk, CD or Zip-Drive backup in case you have problems with your hard drive. To restore from a backup, select Restore Database from the File Menu.

### How can I get technical support?

Click Here for technical support information.

# **Update**

#### How do I add the first match?

Click Here for information on how to add your first match.

### Do I have to fill out the entire Match Entry Screen when adding a match?

No. All entry fields on the Match Entry Screen are optional. You can add, change and delete information at any time. If you just want to track player statistics and not match information, just click Add on the Match Entry Screen to advance to the Player Entry Screen.

#### What is the Import function on the Match Entry Screen?

It prevents you from having to enter the same match information on the Match Entry Screen for two teams that have played each other. Add the match for one team first. Then on the Match Entry Screen for the other team select the opponent from the drop-down listbox and then click Import to initialize the match information from the opponent.

#### Can I customize the Player Entry Screen to match the order in my scorebook?

Yes. Select Design Input Screen from the Tools Menu to design your input screen. Select the categories you want to track and the order you want to input them.

#### Do I have to track all player categories?

No. You can enter as little or much as you want on the Player Entry Screen. You can always add, change and delete player results at a latter time.

#### How do I delete a player's results?

Uncheck Played In Match on the Player Entry Screen to remove the appearance of a player in the match and to zero all entry fields.

### Can I input more than one match at a time?

For player results you can. StatTrak was designed so you can enter an entire season's worth of player results in one match. For example, you could add 1 match, skip the Match Entry Screen and then enter a season's worth of results on the Player Entry Screen. However, you won't be able to compute statistics on a match-by-match basis.

### How do I save my data?

Information is automatically saved to the database as soon as you exit any screen (window) in StatTrak. There is no File Save or File Save As. All information is stored centrally in the StatTrak for Volleyball database so you don't need to be concerned with directories.

# Reports

#### How do change a report title?

Click Compute on the report screen and change the report title. Any changes will also be reflected on the printed report.

#### Why is the print so small on the printed reports, even when I change the font size?

This happens occasionally due to a "bug" with the 3rd party software we use for printing. We have found if you select a different font (not font size) the problem goes away.

#### How do I select more than one team for reports?

To select multiple teams, click and drag on the team list. The Shift+click or Shift+arrow key extends the selection from the previously selected item to the current item. Ctrl+click selects or deselects an item on the list.

#### Can I customize the Player Statistics Report?

Yes. Click Format on the Player Statistics Report to customize your own reports. You can design *any* number of reports with *any* categories in *any* order. You can also use the toolbar to change the font, font size and other report characteristics.

#### Why aren't certain categories showing up on the Player Statistics Report?

The current report format doesn't include them. Click Format to select or add a report format that includes the categories you're looking for.

### Can I create a League Leaders Report?

Yes. Click Format on the Player Statistics Report to select or add the report format you want with the Sort Order you need. Then click Compute and enter the # Players you want on the report.

### Can I show the opponent totals on the Player Statistics Report?

Yes. Select Options from the Tools Menu and check Show Opponent Totals on the Player Statistics Report. You enter the opponent's results on the Player Entry Screen.

#### Can I display the player name on the reports with the last name first?

Yes. Select Options from the Tools Menu and then select the way you want to display the player name (First and Last Name, First Initial and Last Name, Just Last Name, Last Name First Name). You can also choose to show the player number with the name.

### How do I print a report in landscape?

From the Print Preview Screen click and select landscape.

#### Can I take the current date off the printed reports?

Unfortunately with the current version you cannot because of the software package we used for the print functions. However, you can export the report to another format and then remove the date with other software like Word for Windows.

#### Can I export my report to other formats like text or HTML for my web page?

Yes. From the Print Preview Screen click where you can export to text, Crystal Reports, Excel, HTML (for your web page), Lotus 1-2-3, ODBC, Word for Windows and other formats.

#### How can I add a graphic to a report?

You can't add a graphic on a report using StatTrak. However, you can export the report to another format and then add the graphic with other software like Word for Windows.

# Compute Screen

From *ALL* StatTrak reports (except the Roster Report), you can click Compute to recompute the report using any combination of the following parameters on the Compute Screen:

**Title:** Override the default title.

# Players: Select a top number of players based on the sort order. Only available for the Player Statistics Report.

**Match Range:** Compute reports for a specific range of matches. For example, if 10 matches have been played, you could compute the report for the last 5 matches by computing From 6 To 10.

**Home/Away:** Compute reports for home matches and/or away matches. Not available for the Standings Report.

Sort: Select the category to sort the report on. Only available for the Player Statistics Report.

**Desc/Asc:** Sort the report in ascending or descending order based on the sort category.

**Match Types:** Compute reports for any combination of match types. For example, you could add "Conference" and "Tournament" match types and then compute any report for conference and/or tournament matches. Select Name Categories and Match Types from the Tools Menu to add match types. You assign a match type to every match when it's added or changed.

**Players:** Compute reports for selected players. For example, if some players only played one match you could exclude them from the report. Or you could do a comparison between two players. Only available for the Player Statistics Report.

**Matches:** Compute reports for specific matches by selecting the matches from the list. For example, you could compute a report for matches against a certain opponent. Not available for the Standings Report.

When you set multiple parameters on the Compute Screen, all conditions must be met (AND logic). For example, if match 1 has a match type of Conference, match 2 has a match type of Tournament, match 3 has a match type of Tournament and you compute the report for **From 1 To 2** and for **Tournament** matches, the report will only show match 2.

Click All from the Compute Screen to reset parameters for computing all matches. Click OK to compute report.

## Format Report

When you click Add or Change on the Select Report Format Screen, the Format Report Screen comes up where you can select the categories you want and the order you want them to appear on the report. You must enter a Report Format Name, Sort Order (category with ascending or descending order) and have at least one category on the Report Line. Click OK to add or change

the report. Click Default to set the report to the standard StatTrak for Volleyball format. Click Clear to clear the report line to begin a new report format.

The categories listed top to bottom on the Report Line List are the categories that will be on the report in left to right order. To add a category to a report, highlight the category on the Not On Report List and click which will add the category above the highlighted category on the Report Line List. To delete a category from a report, highlight the category on the Report Line List and click

# Report by Minimum

Click Minimum on the Player Statistics Report to divide the report into two groups based on a minimum number of Matches Played, Games Played, Serve Attempts or Attack Attempts. Enter a Minimum Number, select a category and press OK. The report will be divided into a top group that qualifies based on the minimum number and a bottom group that does not qualify. Both groups will be sorted based on the sort category.

# Player Entry

The Player Entry Screen is where individual player results and opponent results are entered. Entering player results is optional. You can always add results later. You advance to the Player Entry Screen either from the Match Entry Screen when updating a match or from the Update Match Menu when you just want to update player results for a match already added.

Select Design Input Screen from the Tools Menu to select the categories you want on the Player Entry Screen and the order you want them.

Click on a row on the Player Table to select a player to update. The Stats cell for the player selected will be highlighted and the player name will be displayed on the right. You can either enter player results (possibly from a scorebook) by keying them in or by clicking +1 or -1. Keying into any entry field will mark the player (Volleyball Icon on Player Table and Played in Match checked) as appearing in the match. The total number of players with stats is displayed below the Player Table.

You can enter totals for OPPONENT so they can be displayed on the Player Statistics Report. OPPONENT will only be displayed on the Player Entry Screen if you selected "Show OPPONENT on Player Entry Screen" on the Update Tab under Options.

Check Played in Match to mark the appearance of a player in the match. You might want to give a player an appearance even though all categories could be zero. Uncheck Played in Match to remove the appearance of a player in the match and to zero all entry fields.

Click Roster to add players to the roster. They will automatically appear on the Player Table after

you add them.

Click Team Totals to display the team totals for all categories. This can be used as an auditing tool.

Click Match Entry to go to the Match Entry Screen.

Click OK to save all the player results entered.

Click Cancel to cancel ALL the player results entered (not the last player entered but ALL the players entered).

When entering player results you can record results for up to 5 Name Your Own categories. These category names can be changed by selecting Name Categories and Match Types from the Tools Menu. These are cumulative fields only. However, you can use these additional categories when creating your own statistics.

See Player Statistics for a list of the statistics that can be recorded and computed by StatTrak for Volleyball.

# Match Entry

From the Match Entry Screen, you can update the Match Number, Match Date, Location, Home Team, Match Type, Opponent, Game Scores and Notes. All entries on the Match Entry Screen are optional except match type. Click Add or OK to update match results. When adding a match, clicking Add will automatically take you to the Player Entry Screen. When changing a match, clicking OK will take you back to the Update Match Menu.

The only reason you would ever change the Match Number is to correctly sequence the matches that were entered out of order. For example, if you added the third match played before you entered the second match played. Matches are sequenced on the Match Scores Report by Match Number and not by the Match Date.

You select a Match Type when you add or change a match. You can add any number of match types to the database by selecting Name Categories and Match Types from the Tools Menu. All StatTrak reports can be computed by match type so they are very important. For example, you could add a match type "Conference" and another match type "Tournament". Then you would select the conference match type when updating conference matches and the tournament match type when updating tournament matches. Then you could compute any report for conference, tournament or both conference and tournament matches.

You can either select an opponent from the drop-down listbox (a list of all teams added on the Select Teams Screen) or you can key the name of the opponent in.

If you are tracking match scores for two teams that played each other, you don't need to enter the same Match Entry Screen information for both teams. Add the match for one team first. Then on the Match Entry Screen for the other team select the opponent from the drop-down listbox and then click Import to initialize the match date, location, home team, match type, game scores and notes.

Click Here for next step in adding a match on the Player Entry Screen.

# Import Match Information

The Import function prevents you from having to enter the same match information on the Match Entry Screen twice for two teams that have played each other. Add the match for one team first. Then on the Match Entry Screen for the other team select the opponent from the drop-down listbox and then click Import to initialize the match information from the opponent.

The Import Match Information Screen lists all the matches for the opponent. Select the match to import from and click OK. Match date, location, match type, home team, points by game and notes (if you check Import Match Notes) will be initialized on the Match Entry Screen for the team you are updating.

# **Print Report**

For all reports, select Print from the File Menu or click on the toolbar to bring up the Print Preview Window. All reports show a print preview before printing. Click to close the Print Preview Window after you are through printing.

All reports have the current date printed on them. This is out of our control due to the 3rd party vendor software we are using for printing. You can always export the report to a Word for Windows document, remove the date and then print the report. If you export your report to a Word for Windows document, View Header and Footer must be turned on to see the report title and subheadings.

Use the following icons for the Print Preview and Print functions:

**Print** - Brings up the Print Window where you can select the number of copies to print and then print the report.

**Print Setup** - Brings up the Print Setup Window where you can select a printer other than the default and select Portrait or Landscape for your report.

**Export** - Brings up the Export Window where you can export the report to a host of different formats including text, Crystal Report (RPT), Excel (XLS), HTML, Lotus 1-2-3 (WKS), Word for Windows document and more.

62%

Zoom - Lets you zoom in and out on the Print Preview.

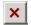

Close - Closes the Print Preview Window and returns you to StatTrak for Volleyball.

## Sort Report

Click Sort on the Player Statistics Report to bring up the Sort Report Screen. Select any category to sort on including last name (L Name), player name (Name), name your own categories and statistics you've created. Also select whether you want to sort the report in ascending or descending order. Click OK to apply the sort to the report.

## Toolbar

### StatTrak for Volleyball toolbar items:

**Update Matches** - Shows Update Match Menu where you can add, change and delete match and player results.

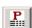

Player Statistics Report - Shows Player Statistics Report for team(s) selected.

**Print** - Brings up Print Preview Window where you can print the displayed report or export the report to a file (i.e. text file, Word for Windows Document, Excel, HTML, etc.)

- **Bold** Turn the bold font attribute on/off for the displayed report.
- Italic Turn the italic font attribute on/off for the displayed report.
- Underline Turn the underline font attribute on/off for the displayed report.
- Align Left Align the text to the left for all applicable columns on the displayed report.
- Center Center the text for all applicable columns on the displayed report.
- Align Right Align the text to the right for all applicable columns on the displayed report.
- Grid Lines Turn the grid lines on/off for the displayed report.

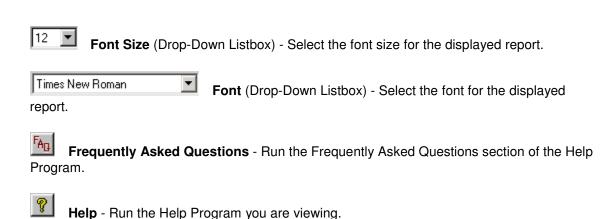

## Convert Old Data Files

Select Convert Old Data Files from the Tools Menu to convert data recorded with StatTrak for Volleyball v1.x to the current version. Converting data files will have no effect on teams you have already added to the current version. After you convert, you will still be able to run both v1.x and the current version of StatTrak for Volleyball.

Converting your old data files may take a few minutes or more depending on the amount of data. If you have many teams with many matches, you might want to convert one team at a time.

Select the Drive and Directory where the old data files are located and then select the teams you want to convert. If you used the default directory (C:\APVBWIN) when you installed the previous version of StatTrak then the Drive, Directory and Teams should be displayed when the screen first comes up. You can always start the previous version of StatTrak and select Data Directory to find the data path to your files.

To select multiple teams, click and drag on the Select Teams List. The Shift+click or Shift+arrow key extends the selection from the previously selected item to the current item. Ctrl+click selects or deselects an item on the list.

The Match Types displayed are from the previous version of StatTrak. Check Add Match Types to add them to current version. You probably want this option checked. Otherwise all matches will be assigned a match type of "No Match Type".

The Name Your Own Categories are from the previous version of StatTrak. Check Name Categories to rename the categories in the current version. If you have already named categories in the current version, you might not want to check this option because they will be changed. You can always change them later.

Check Keep Player Numbers if you want to keep the player numbers from the previous version of StatTrak. You can always add or change the number by selecting Roster from the Update Menu. The current version of StatTrak allows you to assign player numbers up to 3 characters long including 0, 00 and 100.

Click Convert to convert the files to the new database format. You cannot convert a team that

has already been added to StatTrak. After you convert your teams, you should review the Roster (select Roster from Update Menu) for each team and make sure the player names (first and last) are correct.

# **Important Notes:**

StatTrak v1.x had only one field for the player name. The current version has a First Name and Last Name field. The convert process separates the old name based on the first space it finds. If it does not find a space, it sets both the first name and last name to the old name. In the example below John Smith converts fine. However, you would need to use the Roster function to change Dr John Smith and Valenza.

#### **Old Name New First Name New Last Name**

John Smith John Smith Dr John Smith Dr John Smith Valenza Valenza Valenza

If you're converting the same player from more than one team, make sure the player name is spelled exactly the same for both teams or two players with slightly different names will be added to the current version of StatTrak. If this happens you should delete the teams converted, change the player names to be identical with the previous version of StatTrak and then convert the teams again. After the convert, you can check for this situation by selecting Roster from the Update Menu and checking the All Players List for similar names. You won't be able to compute career stats unless the player names are converted correctly.

Make sure you don't have two players with the exact same name on a roster. The convert function will not work.

Before you convert your old teams, you might want to review the player names with the previous version of StatTrak.

If you get this message when the Convert Screen come up, Couldn't Find APVB.INI File!, then you will have to add your match types and assign a match type to each match after you convert the teams. You will also have to name your categories if you had any in the previous version of StatTrak. Most people will never have this problem. This error will only occur when Windows was installed on a drive other than C or D.

## Roster Report

Select Roster from the Reports Menu to display roster information for the selected team. The report is only available if one team was selected. The Roster menu option will be disabled if two or more teams were selected.

The player name and optionally the player number, address, phone numbers, email address, birth date and notes are displayed for each player on the roster.

You can format the report with the following toolbar options:

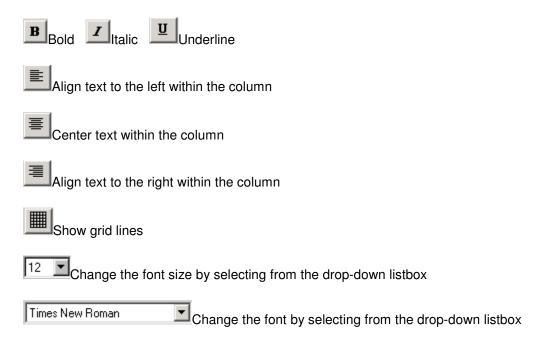

The format options you choose for the Roster Report are saved in the database.

Click on the toolbar or select Print from the File Menu to print the report or export it to a disk file (text, HTML, Excel, Lotus 1-2-3, Word for Windows, etc.).

### Create Statistics

Select Create Statistics from the Tools Menu to create up to five of your own volleyball statistics.

To add or change a statistic, select a statistic and click Change. Give the statistic a name up to 3 characters. Choose whether to display the statistic as an integer or show 1, 2 or 3 decimals. You can choose whether to show a total for the team. Some statistics are irrelevant at the team level. Then select the categories, constants and operators for the statistic and click OK.

You can enter a number or select a category in the category drop-down listbox. For example, you could type "1.5" in the drop-down listbox or select "Srv". To remove a category, select the blank category from the dropdown or click Clear to clear all categories and operators. You can select "+", "-", "x" or "/" as an operator.

Here's the order a statistic is computed. The operations inside the parentheses are computed first. Then line 1 is computed. Then line 2 is computed. Then line 1 and line 2 are computed together.

To delete a statistic, from the initial screen select the statistic and click Change. Then click Clear, delete the category name and click OK.

The Create Statistics Screen is very powerful. Every statistic in StatTrak for Volleyball can be replicated on this screen.

Click Format on the Player Statistics Report to add the statistic you created to a report.

To name additional categories (can be used in your calculations), select Name Categories and Match Types from the Tools Menu.

### **AutoDial**

Select AutoDial from the Tools Menu or click Dial on the Update Roster Screen to bring up AutoDial so the computer's modem can dial the phone. You can also click Ctrl+D to start AutoDial from anywhere in StatTrak for Volleyball. You first need to attach the cable from your phone to the computer's modem and attach another cable from the modem to the phone jack on the wall.

When you click Dial next to Home Phone or Work Phone on the Update Roster Screen, the AutoDial Screen is displayed and the Phone Number is initialized. Or you can enter the phone number you want to dial. Click Dial for the modem to begin dialing the number. The Dialing Screen will pop up and when the Hang Up button on the Dialing Screen is enabled you can pick up your phone and then click Hangup Phone. This allows you to exit the AutoDial Screen or StatTrak and still be on the phone.

Click Properties on the AutoDial Screen to bring up the Windows Dialing Properties Screen. Click Dial Using to select another modem if you have multiple modems attached to your computer.

# **Delete Player Results**

Select a match on the Update Match Menu and then select Delete Player Results from the Update Menu to delete all player results for the selected team and match. You will be deleting the results that were entered on the Player Entry Screen.

## Select Report Format

Click Format on the Player Statistics Report to bring up the Select Report Format Screen where you can select a format (categories and sort order) for the report. The format you select will be used each time the Player Statistics Report is displayed until you select a different format. You can add any number of report formats.